# **SREIM Configuración y uso del código de verificación**

Versión 1.000

**Agencia Española de Medicamentos y Productos Sanitarios**

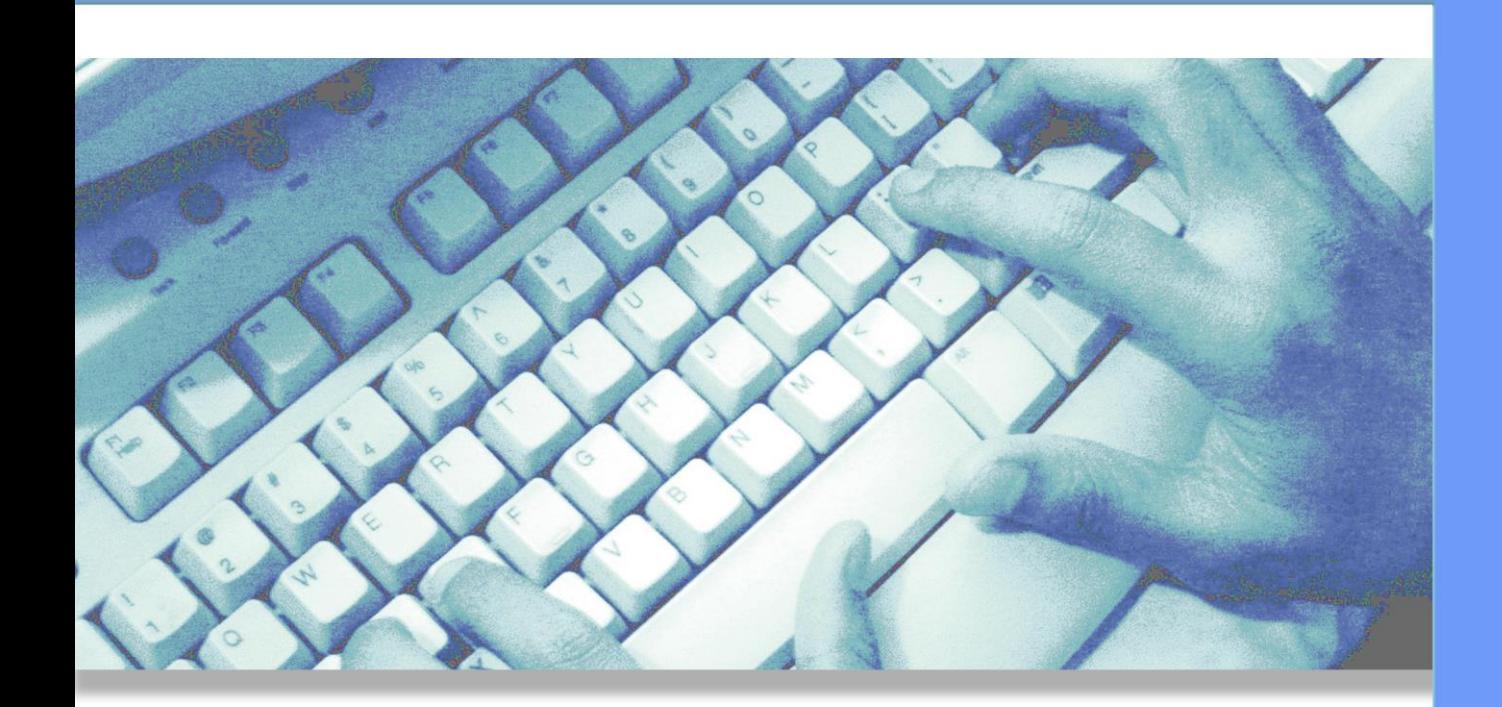

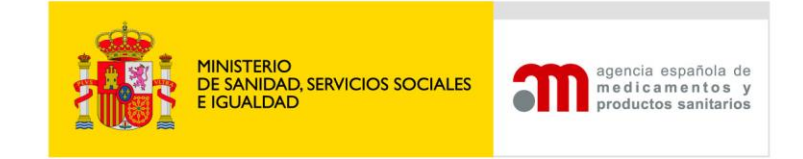

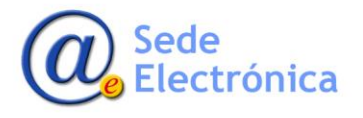

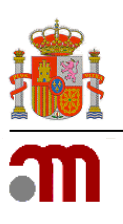

## *ÍNDICE*

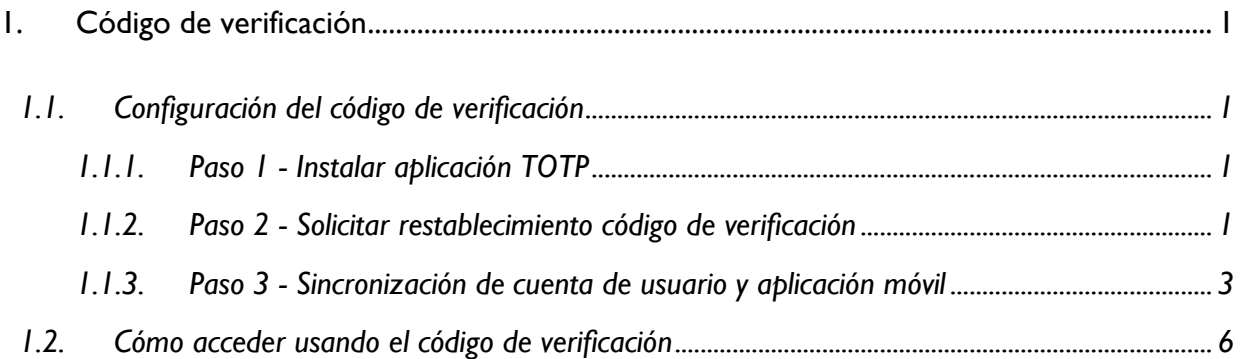

MINISTERIO DE SANIDAD

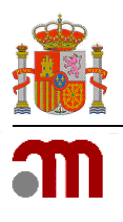

### <span id="page-2-0"></span>*1. Código de verificación*

El código de verificación consiste en un código de 6 dígitos que se genera dependiendo de la hora siguiendo el estándar TOTP [\(Time-based One-Time Password\)](https://en.wikipedia.org/wiki/Time-based_One-time_Password_algorithm).

Este código de verificación se ha seleccionado en la aplicación SREIM para utilizarlo como segundo factor de autenticación, mejorando así la seguridad del proceso de autenticación de usuarios.

#### <span id="page-2-1"></span>*1.1. Configuración del código de verificación*

Para realizar la configuración del código de verificación se necesita instalar una aplicación compatible con TOTP, también se debe "sincronizar" nuestra cuenta de usuario con dicha aplicación.

#### <span id="page-2-2"></span>*1.1.1. Paso 1 - Instalar aplicación TOTP*

Se necesita instalar alguna de las aplicaciones compatibles con TOTP, recomendamos hacerlo en un dispositivo móvil tipo Smartphone.

Existen diversas aplicaciones, tanto para Android como para iOS, con soporte para TOTP, entre ellas [Microsoft Authenticator,](https://www.microsoft.com/es-es/account/authenticator) Google Authenticator [Android](https://play.google.com/store/apps/details?id=com.google.android.apps.authenticator2) o [iOS,](https://apps.apple.com/app/google-authenticator/id388497605) [FreeOTP Authenticator,](https://freeotp.github.io/) [Authy,](https://authy.com/) etc.

Una vez instalada la aplicación, podemos pasar al siguiente paso.

#### <span id="page-2-3"></span>*1.1.2. Paso 2 - Solicitar restablecimiento código de verificación*

Desde un navegador, accedemos a la aplicación web de **[SREIM](https://sreim.aemps.es/)** [\(https://sreim.aemps.es/](https://sreim.aemps.es/)).

Una vez dentro, en la parte izquierda se encuentra el apartado de "Acceso a la aplicación", en el cual tenemos la opción "Recuperar código de verificación". Para comenzar el proceso de configurar el código de verificación debemos hacer clic sobre ese enlace

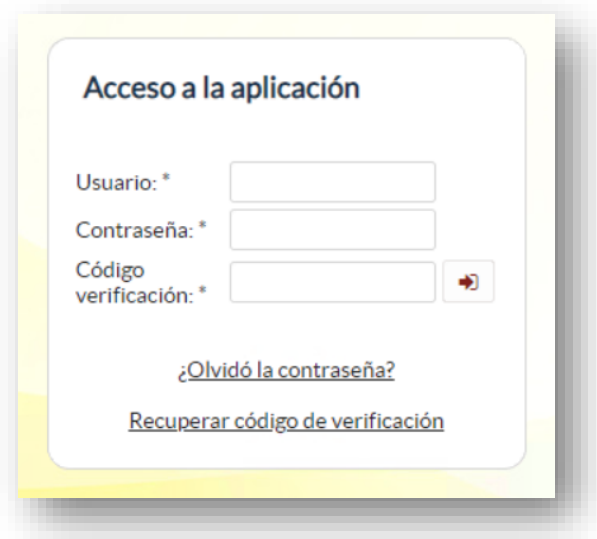

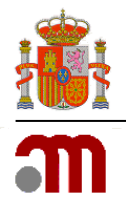

Este enlace nos lleva a la página usada para solicitar el restablecimiento del código de verificación:

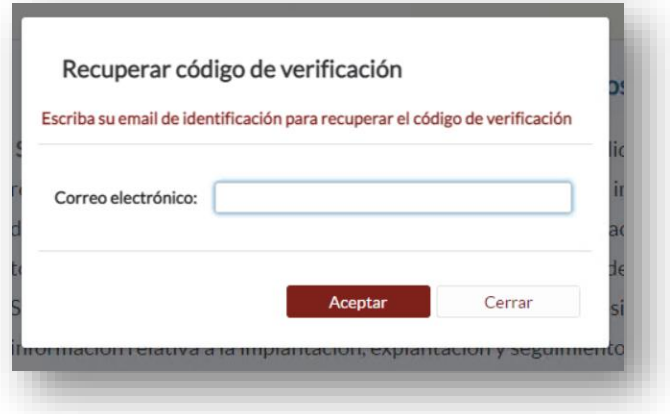

Introducimos nuestro correo electrónico (con el que estamos dados de alta en la aplicación) y pulsamos en el botón **"Aceptar"**.

Tras pulsar "Aceptar" la aplicación le mostrará un mensaje en su esquina superior derecha indicando el resultado de la operación. Este mensaje normalmente será "Operación realizada. Por favor, revise su correo electrónico" si el proceso se ha iniciado correctamente, o un mensaje de error indicando cual ha sido el problema para iniciar el proceso.

Unos minutos después de pulsar el botón, recibirá un correo electrónico en el que hay un enlace que permite configurar el código de verificación.

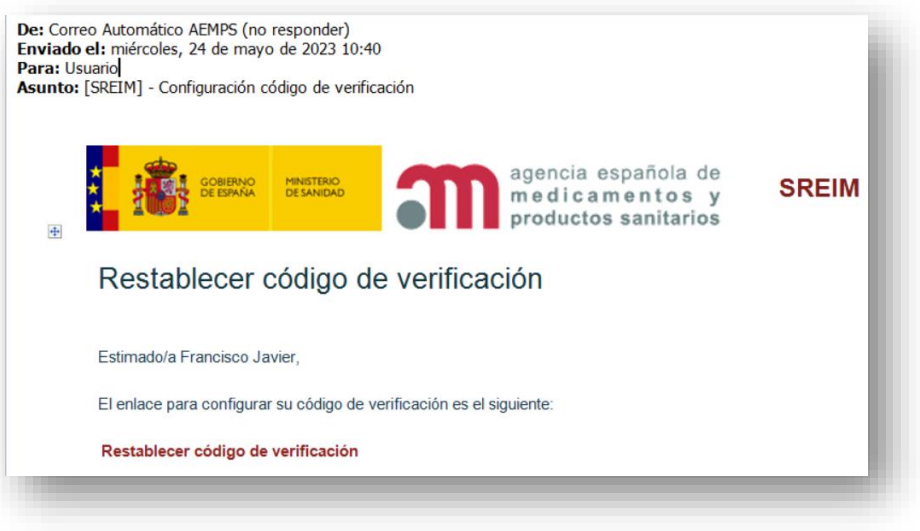

**NOTA:** El enlace es válido durante un tiempo determinado, en caso de sobrepasar el tiempo máximo de validez deberemos volver a la pantalla de inicio de sesión y repetir los pasos anteriores para volver a generar un correo con un enlace válido.

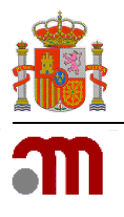

Al pulsar en el enlace indicado en el correo ("Restablecer código de verificación"), se abre la página para el restablecimiento del código de verificación:

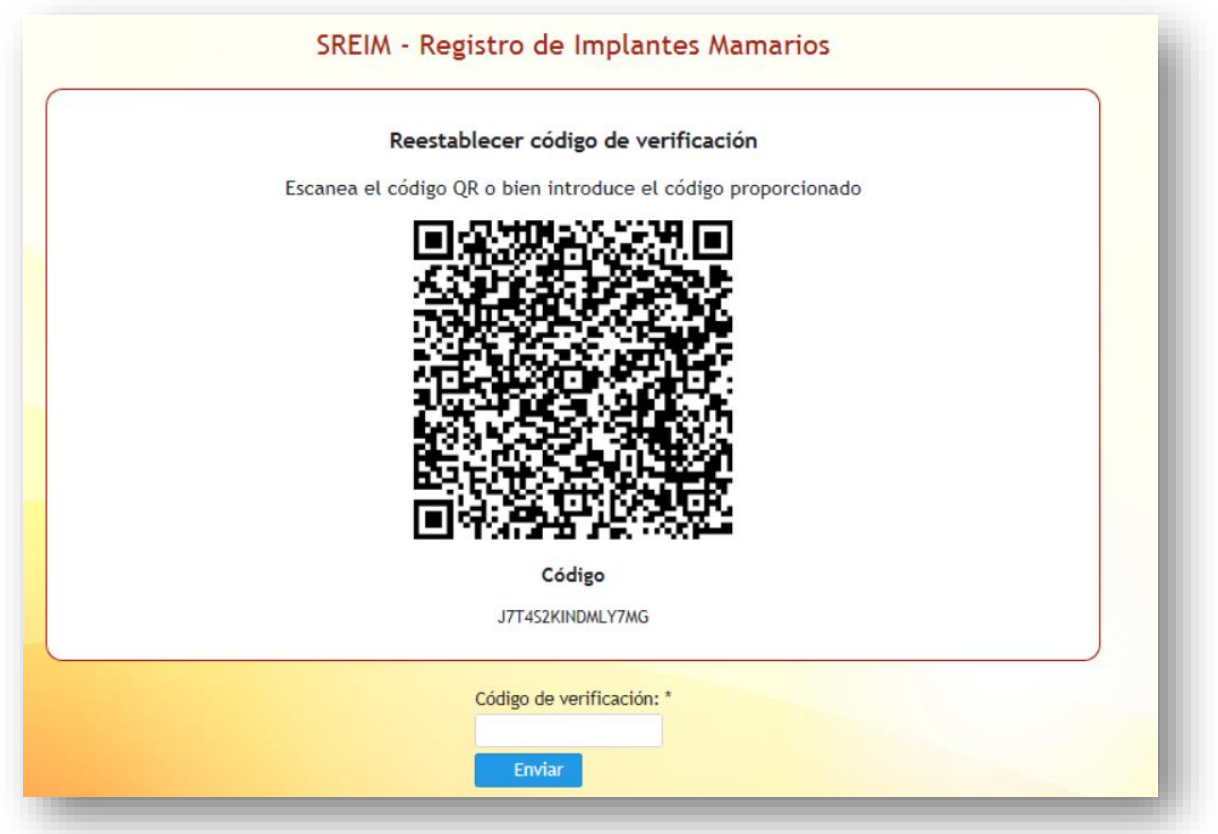

Dejamos abierta está página, que muestra un código QR y un código, ya que lo necesitamos en el siguiente paso.

#### <span id="page-4-0"></span>*1.1.3. Paso 3 - Sincronización de cuenta de usuario y aplicación móvil*

Continuamos con la configuración de la aplicación en el dispositivo móvil.

Abrimos la aplicación indicada en el paso 1, en este caso, como ejemplo, lo hacemos con Google Authenticator. Si acabamos de instalar la aplicación nos saldrá una pantalla de presentación y tras ella otra en la que aparecerán las dos opciones para crear una nueva cuenta:

- Escanear código de barras
- Introducir una clave proporcionada

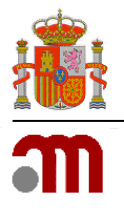

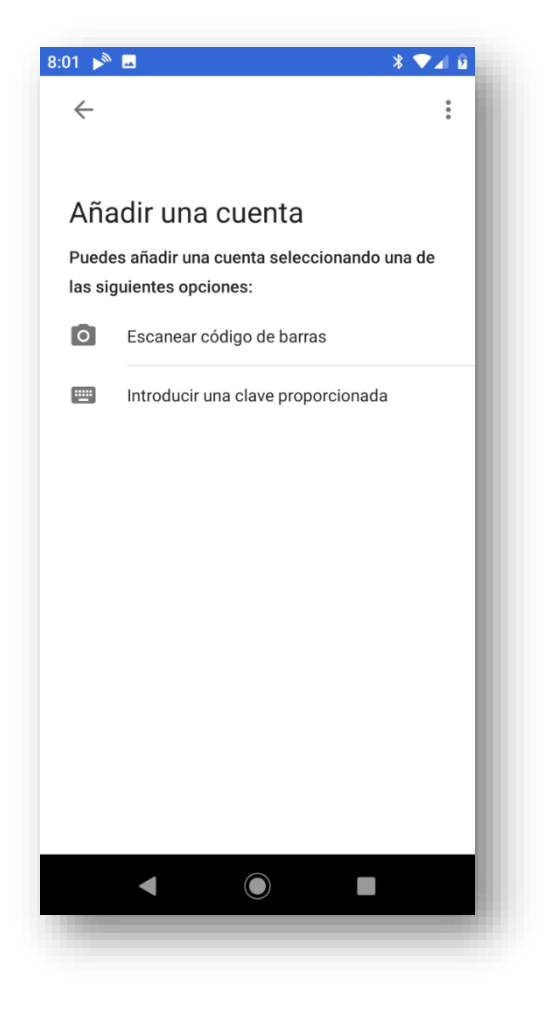

Tras pulsar en la opción "Escanear código de barras", debemos capturar el código QR que se nos mostró en el navegador (segundo paso).

Una vez capturado el código QR, en la aplicación del dispositivo móvil se muestra la cuenta que acabamos de configurar, y un primer código de verificación de seis dígitos. Dicha cuenta tendrá como nombre "SREIM:" seguido del número del correo con el que se ha dado de alta en la aplicación.

En el caso de tener la aplicación instalada previamente, debe seleccionar la opción de añadir una nueva cuenta (simbolito + situado en la esquina inferior derecha), tras lo cual se mostrarán las dos opciones anteriores.

La primera opción es la más sencilla, y es la que explicamos a continuación.

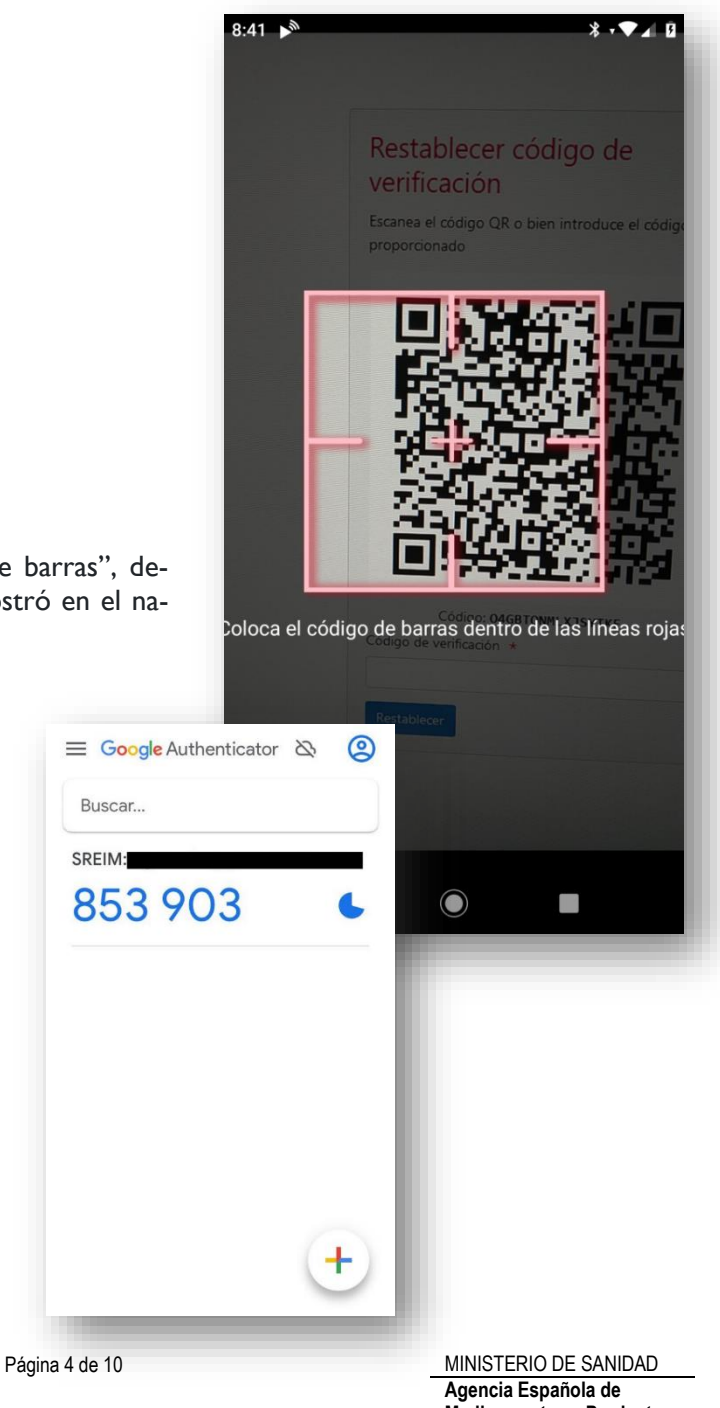

**Medicamentos y Productos Sanitarios, AEMPS**

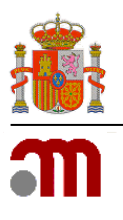

Volvemos al navegador, a la página que habíamos dejado con el código QR, hay que introducir el código de verificación que muestra el móvil, en el campo de texto que aparece justo después del código QR.

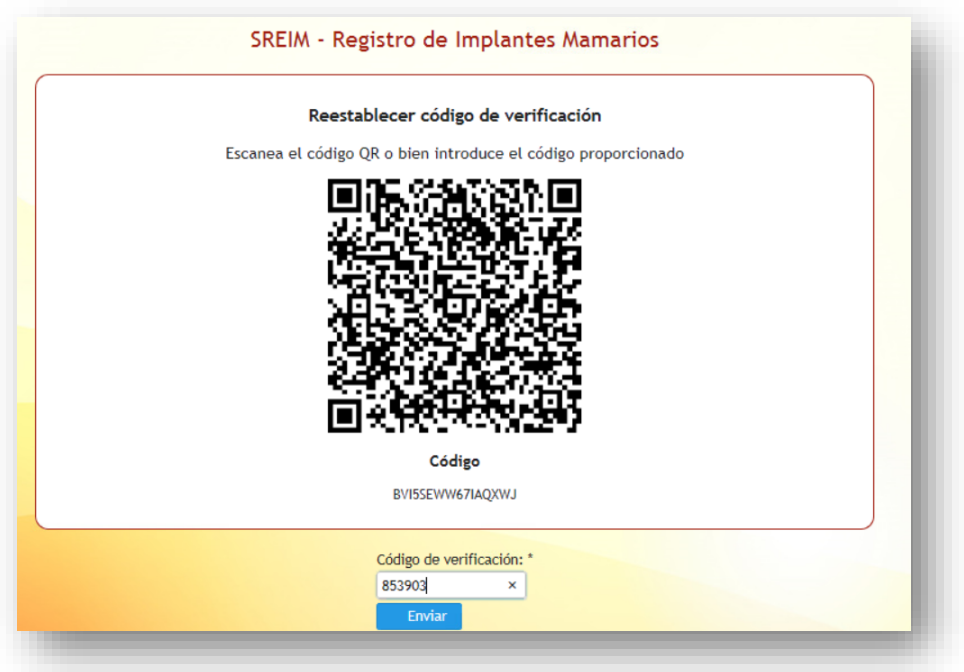

Pulsamos en el botón "Enviar", y si todo es correcto veremos el siguiente mensaje:

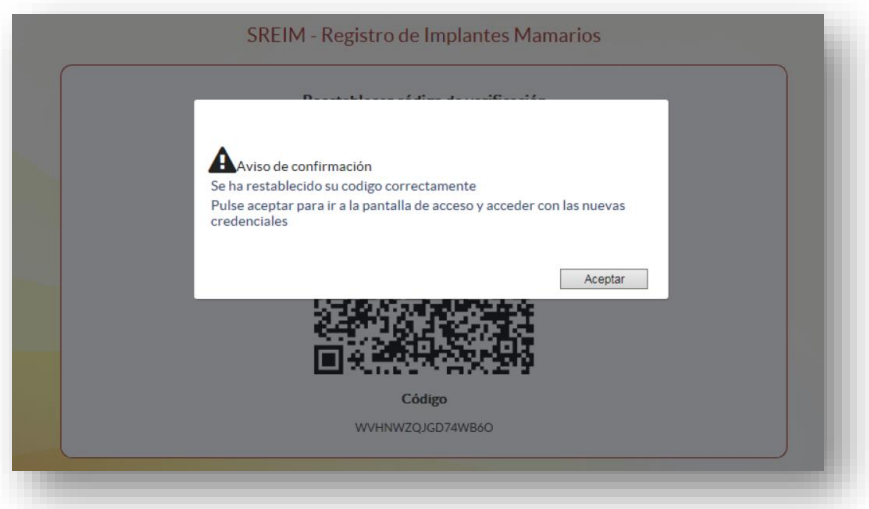

Ya tenemos la cuenta de usuario y la aplicación móvil sincronizadas correctamente.

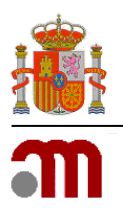

#### <span id="page-7-0"></span>*1.2. Cómo acceder usando el código de verificación*

Al acceder a la página principal de SREIM se mostrará en la parte izquierda el apartado "Acceso a la aplicación"

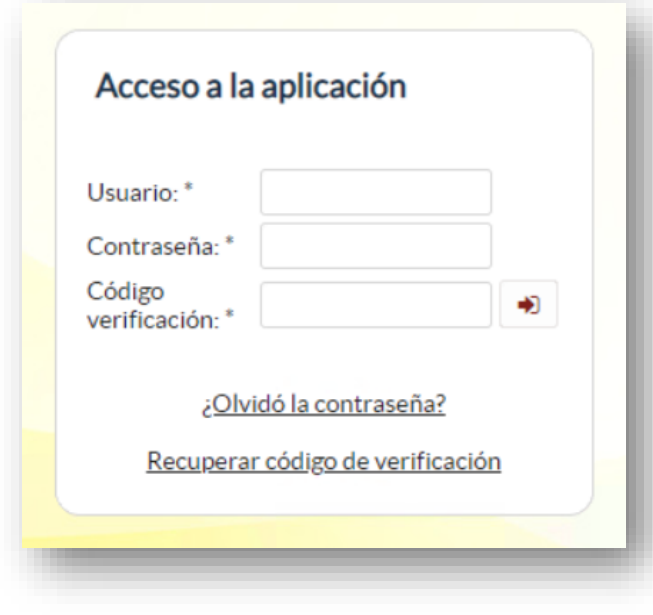

En este caso, pulsando en el enlace inferior, en el que indica Acceder con Código de Verificación se mostrará la página de inicio de sesión correcta.

Ahora debemos abrir la aplicación móvil que genera los códigos de verificación y que hemos configurado previamente.

Rellenamos nuestro código de usuario, contraseña y, en último lugar, el código de verificación que muestra la aplicación en el dispositivo móvil.

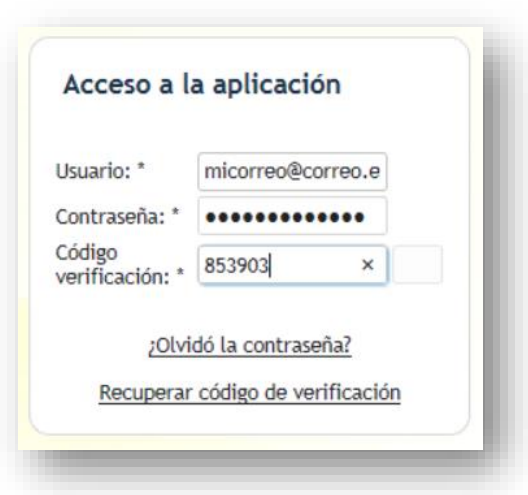

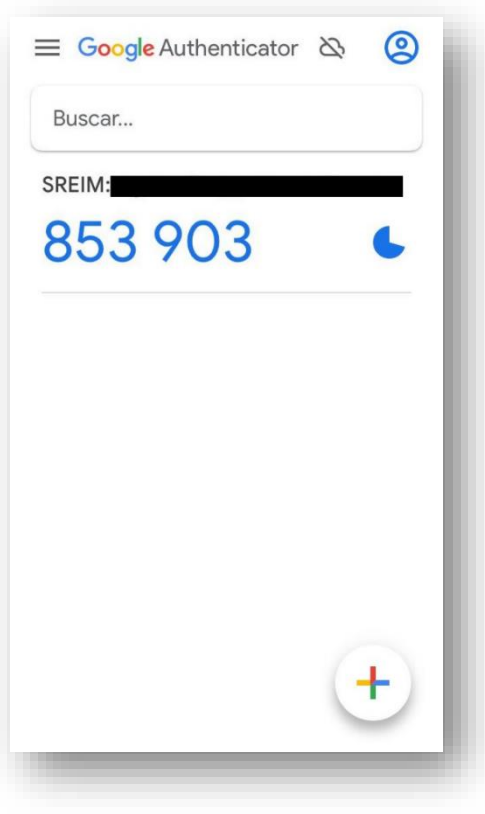

Si todo es correcto habremos iniciado sesión en la aplicación de SREIM.